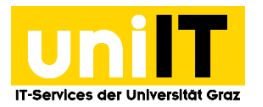

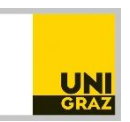

# WLAN Zugang unter Mac OS

*Anleitung für Studierende Zuletzt aktualisiert: 22.10.2021*

### **Voraussetzungen**

• Aktiver Account in UNIGRAZonline

*Hinweis für "Outgoings" der Universität Graz:*

Bei Verwendung der in Folge angegebenen Einstellungen werden Sie an den meisten anderen eduroam-Partnerorganisationen (z.B. andere Universitäten, die ebenfalls eduroam anbieten) automatisch in deren WLAN eingeloggt.

> **Informationen zu "eduroam" finden sie unter:** [www.eduroam.at](http://www.eduroam.at/) bzw[. www.eduroam.org](http://www.eduroam.org/)

## **eduroam CAT Tool**

Sollte die Anmeldung im eduroam, obwohl alle oben beschriebenen Schritte richtig durchgeführt wurden, trotzdem nicht funktionieren. Kann das **CAT eduroam Tool** verwendet werden. Dieses konfiguriert automatisch alles nötige damit die Verbindung einwandfrei funktioniert.

#### **Download**

Auf https://cat.eduroam.org/ lässt sich das eduroam Installationsprogramm herunterladen.

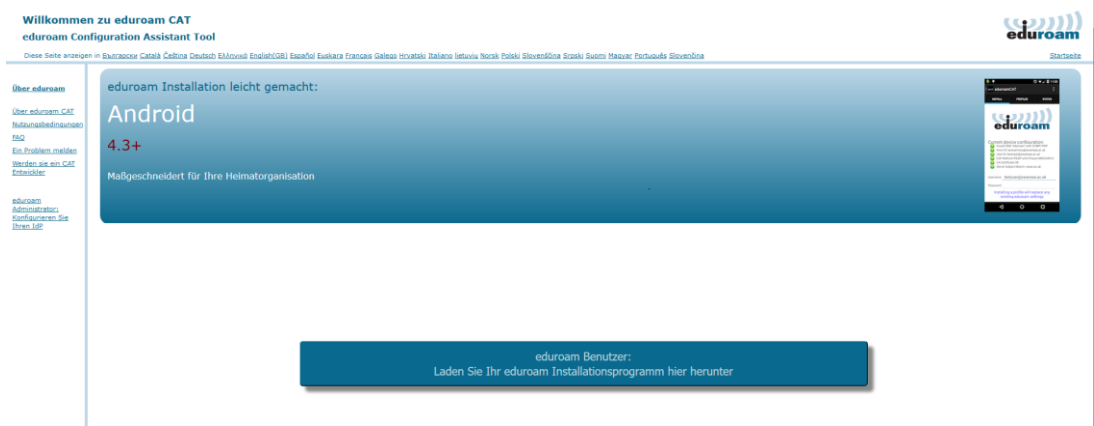

Anschließend nach dem Klick auf Download muss noch die Heimatorganisation ausgewählt werden.

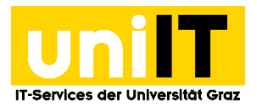

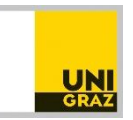

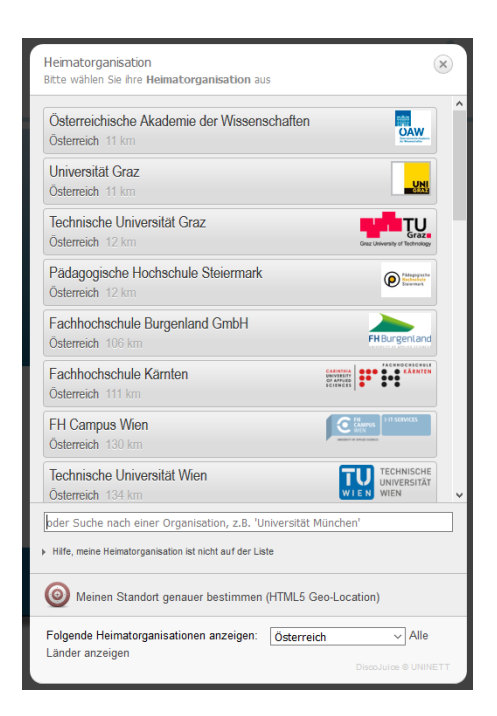

Es wird automatisch erkannt für welches Betriebssystem der Download benötigt wird. (Dieser Screenshot ist auf Windows 10 entstanden, unter Mac wird natürlich Mac erkannt.)

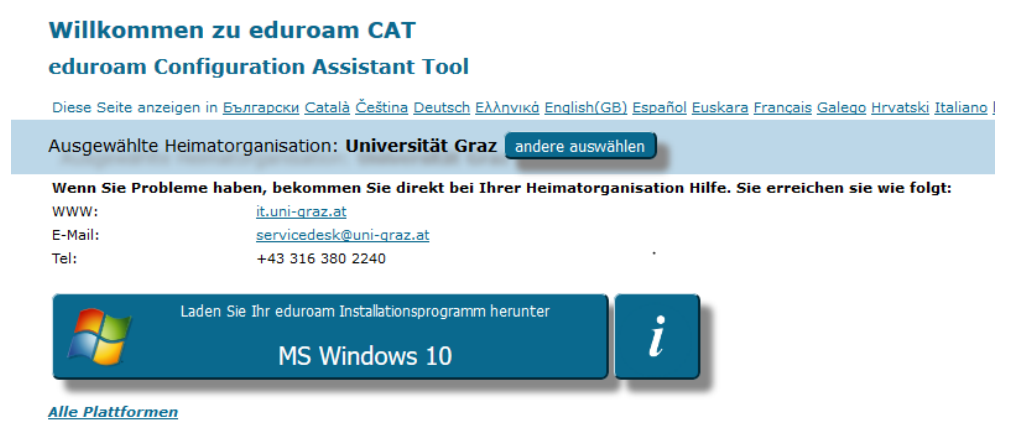

#### **Installation**

Nach dem Starten der heruntergeladenen Datei wieder die Benutzerdaten eingeben. Benutzername: **Uni Graz E-Mailadresse** Kennwort: **UNIGRAZonline-Kennwort**

Anschließend kann die WLAN Verbindung hergestellt werden.

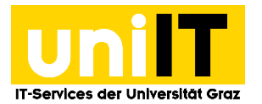

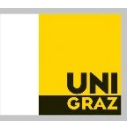

## **Alternativ: WLAN auswählen**

Klicken Sie auf das *WLAN-Symbol* in der Menüleiste und wählen Sie das Netzwerk *eduroam* aus.

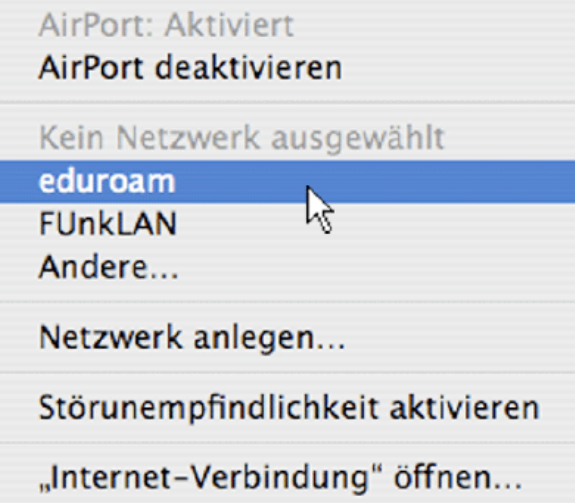

Geben Sie Ihre Zugangsdaten im folgenden Format ein und klicken Sie auf *Verbinden*. Modus: *Automatisch*

Benutzername: **[Uni](mailto:vorname.nachname@edu.uni-graz.at) Graz E-Mailadresse**

(alternativ: UNIGRAZonline-Benutzername@stud.ad.uni-graz.at)

Kennwort: **UNIGRAZonline-Kennwort**

Wenn Sie sich in Zukunft automatisch mit dem Netzwerk verbinden möchten, markieren Sie *Dieses Netzwerk merken.*

Kontakt für Rückfragen oder nähere Informationen servicedesk@uni-graz.at, DW: 2240